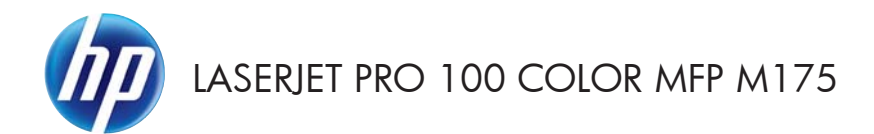

# Naslaggids

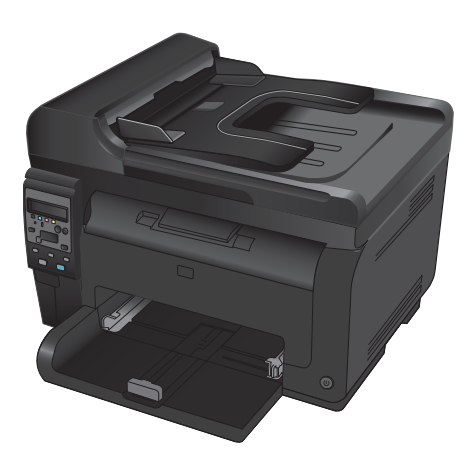

# **Installatie van HP Smart Install**

Het product bevat de HP Smart Install-installatiesoftware voor Windows. De software gebruikt de USB-kabel om USB-, netwerk- of draadloze verbindingen te installeren.

- **1.** Sluit de bij het product meegeleverde USB-kabel aan op een computer en het apparaat.
- **2.** Volg de instructies op het scherm. Maak de USB-kabel alleen los als u hier de instructie voor krijgt.

Het kan een paar minuten duren voor het HP Smart Install-programma wordt gestart.

**OPMERKING:** Als het installatieprogramma niet automatisch wordt gestart, is de functie Autoplay mogelijk uitgeschakeld op de computer. Selecteer in Windows Verkenner de computer en dubbelklik vervolgens op het HP Smart Install-station om het installatieprogramma uit te voeren.

### **HP webservices**

U schakelt HP webservices in of uit via het bedieningspaneel van het apparaat.

- 1. Druk op de knop Instellingen \.
- **2.** Gebruik de pijlknoppen om het menu **HP webservices** te selecteren en druk vervolgens op de knop OK.
- **3.** Gebruik de pijlknoppen om **Infoblad afdrukken** te selecteren en druk vervolgens op de knop OK.
- **4.** Volg de instructies op het infoblad van HP webservices om HP webservices in te schakelen of te verwijderen.

Gebruik het bedieningspaneel van het apparaat om het e-mailadres van het apparaat te zoeken.

- 1. Druk op de knop Instellingen \.
- **2.** Gebruik de pijlknoppen om het menu **HP webservices** te selecteren en druk vervolgens op de knop OK.
- **3.** Gebruik de pijlknoppen om **E-mailadres weergeven** te selecteren en druk vervolgens op de knop OK.

Ga naar de HP ePrint-website voor meer informatie en specifieke voorwaarden:

#### [www.hp.com/go/ePrint](http://www.hp.com/go/ePrint)

#### **Uitsluitend voor draadloze modellen:**

Ga naar de HP website voor draadloos afdrukken voor meer informatie en specifieke voorwaarden:

[www.hp.com/go/wirelessprinting](http://www.hp.com/go/wirelessprinting)

# **Kopieerkwaliteit wijzigen**

De volgende instellingen voor kopieerkwaliteit zijn beschikbaar:

- **Aut. selectie**: Gebruik deze instelling als u de kwaliteit van de kopie niet erg belangrijk vindt. Dit is de standaardinstelling.
- **Gemengd**: Gebruik deze instelling voor documenten met zowel tekst als afbeeldingen.
- Tekst: Gebruik deze instelling voor documenten die uit voornamelijk tekst bestaan.
- Afbeelding: Gebruik deze instelling voor documenten die uit voornamelijk afbeeldingen bestaan.
- **1.** Plaats het document op de glasplaat van de scanner of in de documentinvoer.

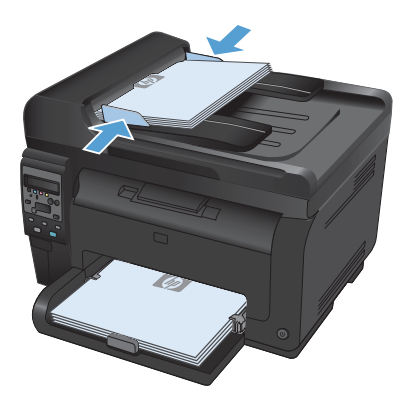

- **2.** Druk op de knop Menu Kopiëren **et** op het bedieningspaneel.
- **3.** Gebruik de pijlknoppen om het menu **Optimaliseren** te selecteren en druk vervolgens op de knop OK.
- **4.** Gebruik de pijlknoppen om de juiste optie te selecteren en druk vervolgens op de knop OK.
- **5.** Druk op de knop **Zwart** of **Kleur** om het kopiëren te starten.

# **Scannen via HP Scan-software (Windows)**

- **1.** Dubbelklik op het pictogram **HP Scan** op het bureaublad.
- **2.** Selecteer een scansnelkoppeling en pas desgewenst de instellingen aan.
- **3.** Klik op **Scannen**.
- **OPMERKING:** Klik op Geavanceerde instellingen voor toegang tot meer opties.

Klik op **Nieuwe snelkoppeling maken** om een set met aangepaste instellingen te maken en deze op te slaan in de lijst met snelkoppelingen.

# **De printcartridges vervangen**

Wanneer een printcartridge het einde van de levensduur nadert, kunt u doorgaan met afdrukken met de huidige printcartridge totdat de afdrukkwaliteit niet meer acceptabel is.

Zodra een HP printcartridge vrijwel leeg is, geldt de Premium Protection Warranty van HP niet meer voor dit onderdeel. Wanneer een onderdeel van HP vrijwel leeg is en het afdrukken wordt voortgezet, worden afdrukgebreken of cartridgeproblemen niet beschouwd als materiaal- of fabricagefouten in het onderdeel volgens de garantieverklaring van HP voor dit onderdeel.

**1.** Bij bepaalde fout- of statusberichten draait het apparaat de carrousel met printcartridges automatisch naar de desbetreffende cartridge. Als de te vervangen printcartridge zich niet in de juiste positie bevindt, drukt u op de knop Cartridge **om de carrousel met** printcartridges naar de te vervangen cartridgekleur te draaien.

> **OPMERKING:** Alle kleppen moeten gesloten zijn wanneer u op de knop Cartridge & drukt. De knop Cartridge functioneert pas als ook de afbeeldingsdrum is geïnstalleerd.

> **OPMERKING:** Wacht tot het bericht **Draaien** niet meer wordt weergegeven en het geluid van het draaien is gestopt voordat u de klep van de printcartridge opent.

**2.** Open de klep van de printcartridge.

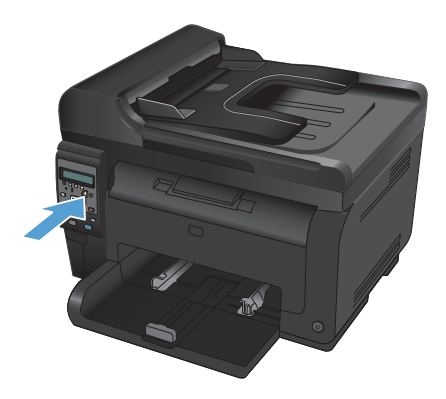

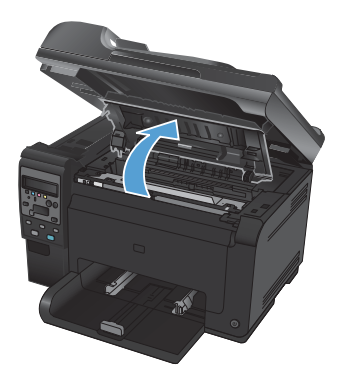

**3.** Pak de oude printcartridge bij de middenhendel vast en verwijder de cartridge.

**4.** Haal de nieuwe printcartridge uit de verpakking. Plaats de gebruikte printcartridge in de verpakking voor recycling.

> **VOORZICHTIG:** Houd de printcartridge aan de randen vast om beschadiging van de cartridge te voorkomen. Raak de rol op de printcartridge niet aan.

- **5.** Pak beide kanten van de printcartridge vast en schud deze zachtjes heen en weer om de toner gelijkmatig in de printcartridge te verdelen.
- **6.** Pak de printcartridge bij de middenhendel en verwijder de plastic beschermkap.

**OPMERKING:** Raak de printcartridgerol niet aan. Vingerafdrukken op de rol kunnen problemen met de afdrukkwaliteit veroorzaken.

**7.** Verwijder de tape van de printcartridge. Doe de tape in de doos van de printcartridge, zodat deze kan worden gerecycled.

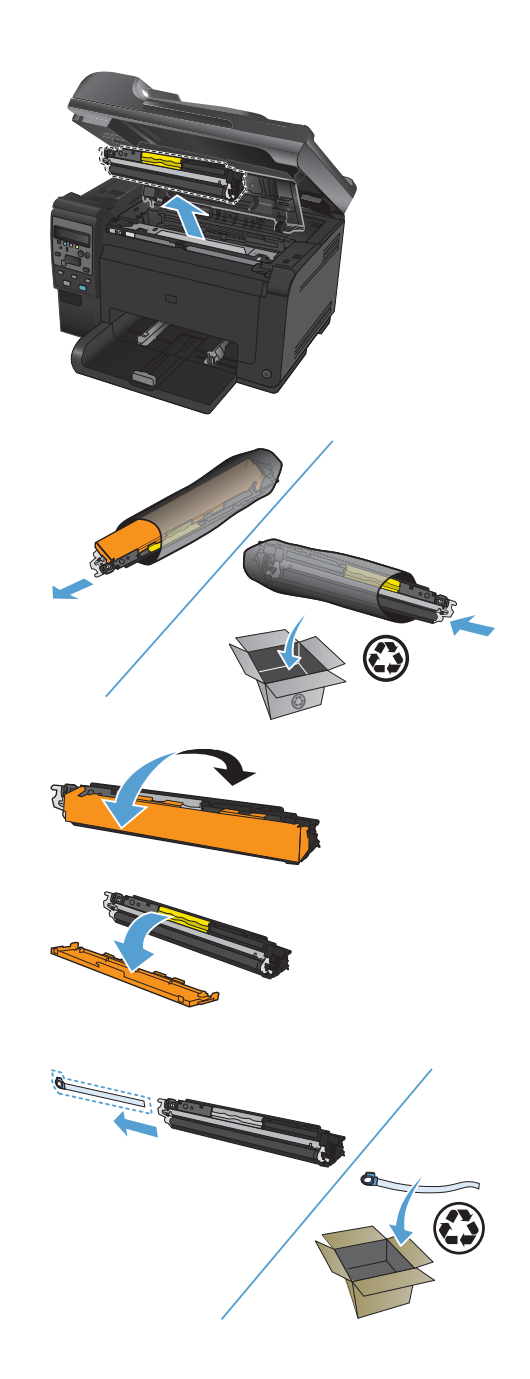

**8.** Pak de printcartridge bij de middenhendel en plaats deze in het apparaat.

> **OPMERKING:** Vergelijk het kleurlabel op de printcartridge met het kleurlabel in de carrouselsleuf om er zeker van te zijn dat de kleur van de printcartridge overeenkomt met de positie op de carrousel.

> **VOORZICHTIG:** Als er toner op uw kleding komt, dient u deze er met een droge doek af te vegen en de kleding in koud water te wassen. *Als u warm water gebruikt, maakt de toner een permanente vlek in de stof*.

**9.** Sluit de printcartridgeklep.

**OPMERKING:** Na het sluiten van de printcartridgeklep wordt op het bedieningspaneel het bericht **Kalibreren bezig...** weergegeven. Wacht een paar minuten totdat het kalibreren is voltooid.

**OPMERKING:** Als u nog een printcartridge wilt vervangen, moet u de printcartridgeklep sluiten voordat u op de knop Cartridge **drukt voor de volgende** printcartridge.

U hoeft niet te wachten tot het apparaat begint met kalibreren wanneer u de tweede printcartridge vervangt. Druk in plaats daarvan op de knop Cartridge �� om de carrousel naar de juiste positie te draaien. Na het vervangen van de printcartridges begint het apparaat met kalibreren.

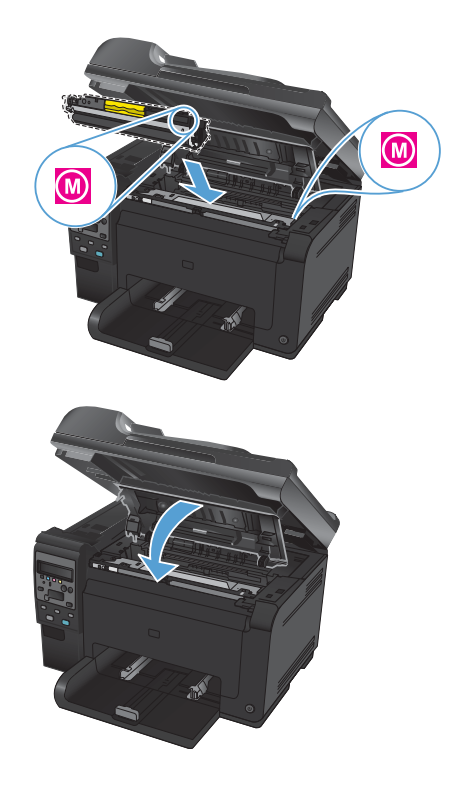

**OPMERKING:** Als tijdens het afdrukken het statusbericht **Cassette onjuist sleuf voor <kleur>** wordt weergegeven, verwijdert u de printcartridge uit de aangegeven sleuf en vergelijkt u het kleurlabel op de printcartridge met het kleurlabel in de sleuf om te bepalen wat de juiste cartridge voor de sleuf is.

# **Controleren of er geen vuil of vlekken op de glasplaat van de scanner zitten**

Na verloop van tijd kan er zich vuil ophopen op de glasplaat van de scanner en de witte, plastic achtergrondplaat, wat een negatieve invloed op de prestaties kan hebben. Voer de volgende procedure uit om de glasplaat en de witte, plastic achtergrondplaat te reinigen.

**1.** Zet het product uit met de aan-uitschakelaar en haal het netsnoer uit het stopcontact.

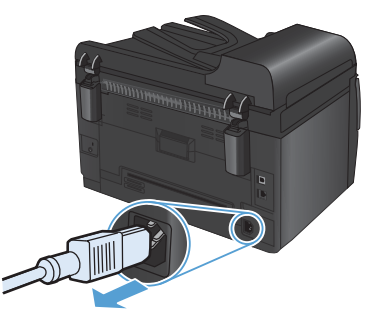

- **2.** Open het deksel van de scanner.
- **3.** Reinig de scannerglasplaat, de scanstrip van de documentinvoer en de witte plastic achterplaat met een zachte doek of spons die is bevochtigd met een niet-agressief reinigingsmiddel.

**VOORZICHTIG:** Gebruik geen schuurmiddelen, aceton, benzeen, ammoniak, ethanol of tetrachloorkoolstof op het product; deze stoffen kunnen het product beschadigen. Laat de glasplaat of de plaat niet rechtstreeks met vloeistoffen in aanraking komen. Deze kunnen onder de glasplaat terechtkomen en het product beschadigen.

- **4.** Droog de glasplaat en de witte, plastic achtergrondplaat met een zeem of spons om vlekken te voorkomen.
- **5.** Sluit het product weer aan het schakel het met de aan-uitschakelaar weer in.

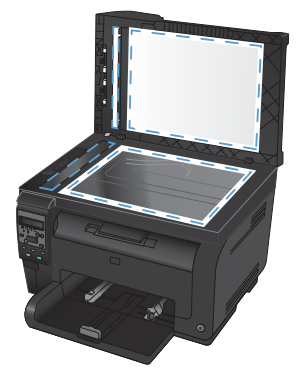

# **Papiergebruik begrijpen**

Dit apparaat ondersteunt verschillende papiersoorten en andere afdrukmaterialen die voldoen aan de richtlijnen in deze gebruikershandleiding. Papier of afdrukmateriaal dat niet aan deze richtlijnen voldoet, kan een slechte afdrukkwaliteit, meer papierstoringen en vroegtijdige slijtage van het product tot gevolg hebben.

Gebruik voor de beste resultaten alleen papier en afdrukmateriaal van HP dat is ontworpen voor laserprinters of multifunctioneel gebruik. Gebruik geen papier of afdrukmateriaal dat is gemaakt voor inkjetprinters. Hewlett-Packard Company kan geen aanbevelingen doen voor het gebruik van andere merken afdrukmateriaal omdat HP geen invloed heeft op de kwaliteit hiervan.

Het is mogelijk dat papier aan alle richtlijnen in deze gebruikershandleiding voldoet en u toch niet tevreden bent over de afdrukkwaliteit. Dit kan een gevolg zijn van het onjuist gebruik van het materiaal, een onaanvaardbaar temperatuur- en/of vochtigheidsniveau of van andere omstandigheden waarop Hewlett-Packard geen invloed heeft.

**VOORZICHTIG:** Het gebruik van papier of afdrukmateriaal dat niet voldoet aan de specificaties van Hewlett-Packard kan problemen met het product veroorzaken waardoor reparatie noodzakelijk is. Deze reparatie valt niet onder de garantie- of serviceovereenkomsten van Hewlett-Packard.

### **Richtlijnen voor speciaal papier**

Dit apparaat ondersteunt afdrukken op speciaal afdrukmateriaal. Houd u aan de volgende richtlijnen als u een bevredigend resultaat wilt krijgen. Voor de beste resultaten moet u eerst de papiersoort en het papierformaat instellen in de printerdriver wanneer u speciaal papier of afdrukmateriaal gebruikt.

**VOORZICHTIG:** HP LaserJet-producten gebruiken een fuser om droge tonerdeeltjes in zeer precieze puntjes op het papier te fixeren. HP-laserpapier is bestand tegen deze extreme hitte. Het gebruik van inkjetpapier kan het apparaat beschadigen.

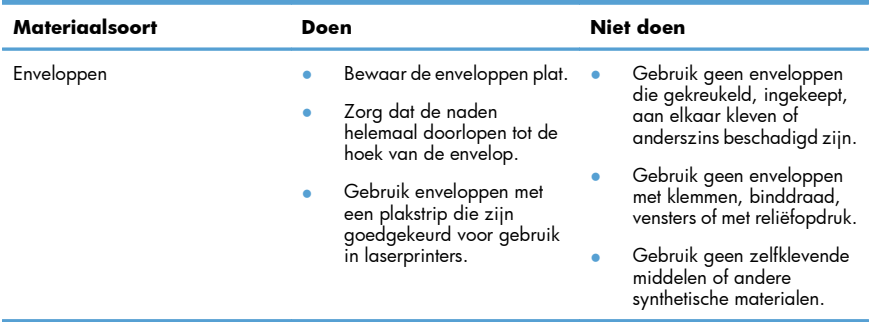

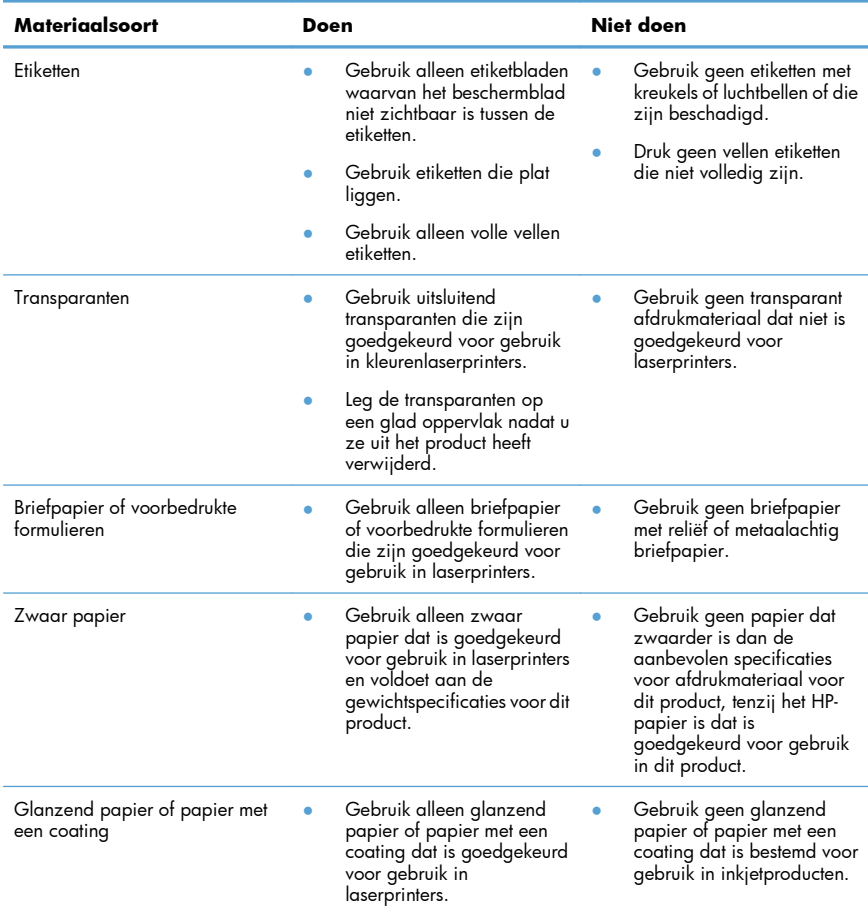

### **Kleur aanpassen**

Beheer kleur door de instellingen op het tabblad **Kleur** in de printerdriver te wijzigen.

#### **Het kleurthema van een afdruktaak wijzigen**

- **1.** Kies **Afdrukken** in het menu **Bestand** van het softwareprogramma.
- **2.** Klik op **Eigenschappen** of op **Voorkeuren**.
- **3.** Klik op het tabblad **Kleur**.
- **4.** Selecteer een kleurthema in de vervolgkeuzelijst **Kleurthema's**.

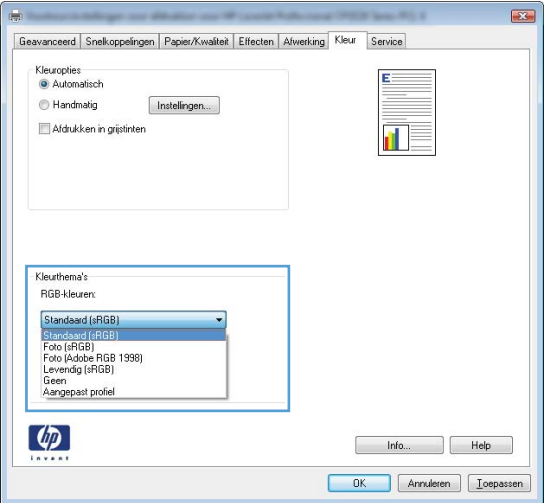

- Standaard (sRGB): Met dit thema stelt u het apparaat in voor het afdrukken van RGBgegevens in de onbewerkte apparaatmodus. Hiermee kunt u de kleuren in het softwareprogramma of het besturingssysteem beheren voor de juiste weergave.
- Levendig: Met dit thema wordt de kleurverzadiging in de middentinten verhoogd. Gebruik dit thema voor het afdrukken van zakelijke illustraties.
- Foto: Met dit thema wordt RGB-kleur geïnterpreteerd alsof dit wordt afgedrukt als een foto met behulp van een digitaal mini-lab. Hierdoor worden diepere, vollere kleuren anders weergegeven dan bij het thema Standaard (sRGB). Gebruik dit thema voor het afdrukken van foto's.
- Foto (Adobe RGB 1998): Gebruik dit thema voor het afdrukken van digitale foto's die de AdobeRGB-kleurruimte gebruiken in plaats van sRGB. Schakel kleurbeheer in het softwareprogramma uit wanneer u dit thema gebruikt.
- **Geen**: Er wordt geen kleurthema gebruikt.

#### **De kleuropties wijzigen**

Wijzig de kleuropties voor de huidige afdruktaak vanaf het tabblad Kleur of in de printerdriver.

- **1.** Kies **Afdrukken** in het menu **Bestand** van het softwareprogramma.
- **2.** Klik op **Eigenschappen** of op **Voorkeuren**.
- **3.** Klik op het tabblad **Kleur**.
- **4.** Klik op de instelling **Automatisch** of **Handmatig**.
	- De instelling **Automatisch**: selecteer deze instelling voor de meeste afdruktaken in kleur.
	- De instelling **Handmatig**: selecteer deze instelling om de kleurinstellingen onafhankelijk van andere instellingen aan te passen.
	- **OPMERKING:** Het handmatig aanpassen van kleurinstellingen kan van invloed zijn op de afdrukken. HP adviseert dat deze instellingen alleen worden gewijzigd door grafische deskundigen.

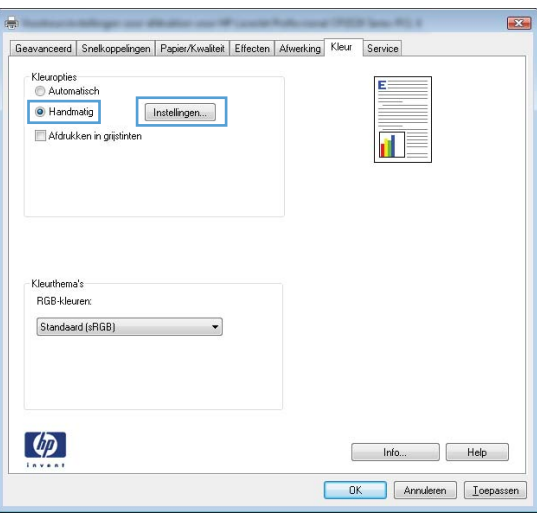

- **5.** Klik op de optie **Afdrukken in grijstinten** om een kleurendocument af te drukken in zwart en grijstinten. Gebruik deze optie om kleurendocumenten af te drukken voor kopiëren of faxen. U kunt deze optie ook gebruiken om concepten af te drukken of kleurtoner te besparen.
- **6.** Klik op de knop **OK**.

### **handmatige kleuropties**

Met de handmatige kleuraanpassingsopties kunt u zelf de opties **Neutrale grijstinten**, **Halftonen** en **Scherpteregeling** voor tekst, illustraties en foto's aanpassen.

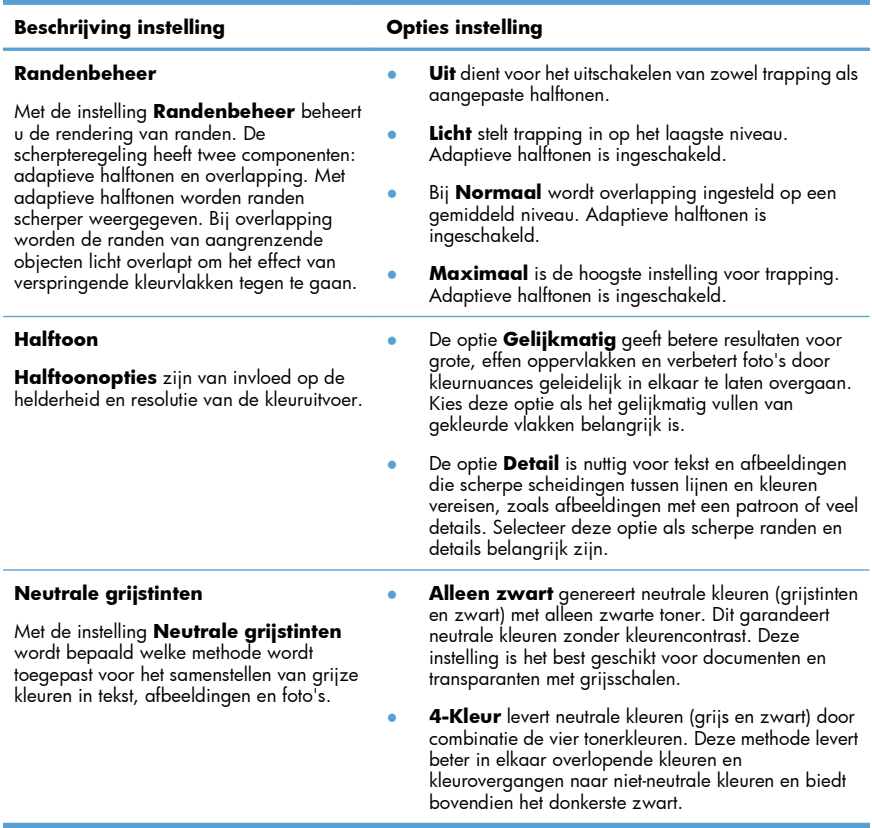

#### **Tabel 1 handmatige kleuropties**

# **De papierbaan reinigen vanaf het bedieningspaneel**

- 1. Druk op Instellingen \.
- **2.** Gebruik de pijlknoppen om het menu **Service** te selecteren en druk vervolgens op de knop OK.
- **3.** Gebruik de pijlknoppen om de optie **Reinigingspagina** te selecteren en druk vervolgens op de knop OK.
- **4.** Laad gewoon papier of A4-papier wanneer dit wordt gevraagd.
- **5.** Druk opnieuw op OK om de reinigingsprocedure te bevestigen en te starten.

Een pagina wordt langzaam door het product gevoerd. Gooi de pagina weg nadat de procedure is voltooid.

# **Handmatig dubbelzijdig afdrukken (duplex) met Windows**

**1.** Plaats het papier met de voorkant naar boven in de invoerlade.

**2.** Klik in het menu **Bestand** van het softwareprogramma op **Afdrukken**.

**3.** Selecteer het apparaat en klik vervolgens op **Eigenschappen** of **Voorkeuren**.

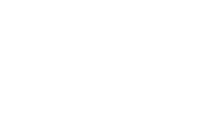

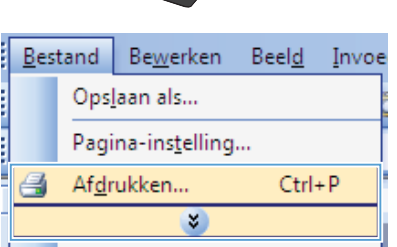

Afdrukk

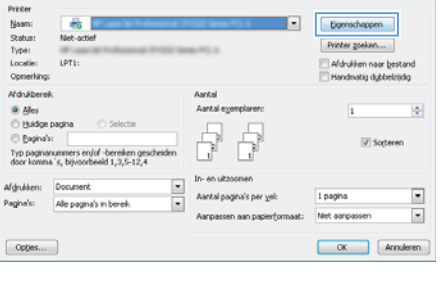

 $10 - 100$ 

**4.** Klik op het tabblad **Afwerking**.

**5.** Schakel het selectievakje **Dubbelzijdig afdrukken (handmatig)** in. Klik op **OK** om de eerste zijde van de taak af te drukken.

**6.** Haal de stapel afdrukken uit de uitvoerbak en plaats het papier met de bedrukte zijde naar beneden in de invoerlade, zonder de afdrukrichting te wijzigen.

**7.** Klik op de computer op de knop

drukt u op de knop OK.

**Doorgaan** om de tweede zijde af te drukken. Als u zich bij het apparaat bevindt,

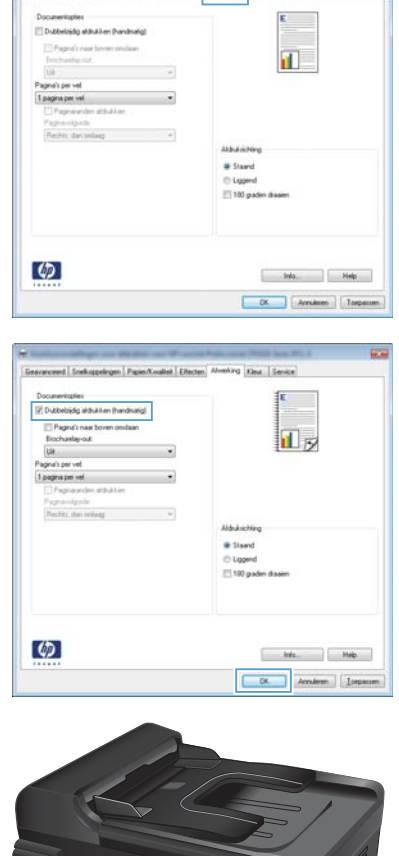

-<br>Mindlet | Effects | Afreking | Jest. | Serice

concert Contracto

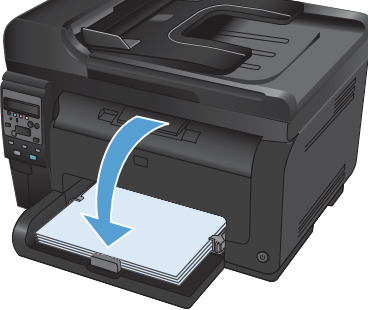

© 2011 Hewlett-Packard Development Company, L.P.

www.hp.com

Edition 1, 4/2011 Onderdeelnummer: CE865-90950

Windows ® is een gedeponeerd handelsmerk van Microsoft Corporation in de Verenigde Staten.

Verveelvoudiging, bewerking en vertaling zonder voorafgaande schriftelijke toestemming zijn verboden, behalve zoals toegestaan door het auteursrecht.

De informatie in dit document kan zonder vooraankondiging worden gewijzigd.

De enige garantie voor producten en services van HP wordt uiteengezet in de garantieverklaring die bij dergelijke producten en services wordt geleverd. Niets in deze verklaring mag worden opgevat als een aanvullende garantie. HP is niet aansprakelijk voor technische of redactionele fouten of weglatingen in deze verklaring.

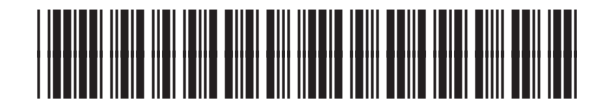

CE865-90950

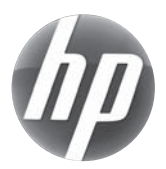